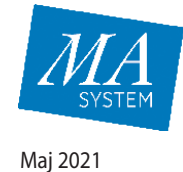

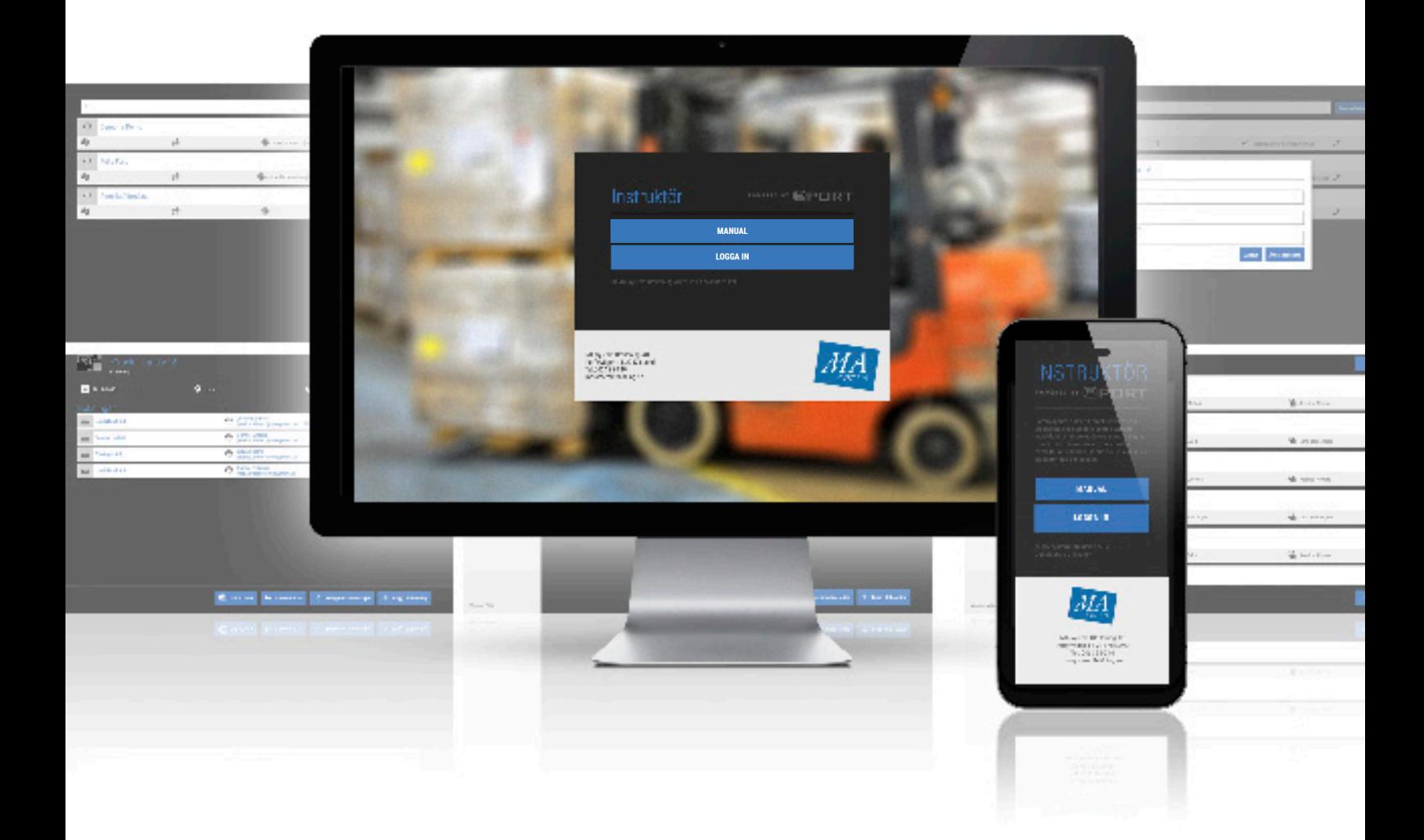

# **MANUAL** för digital kursadministration - eTruck & eLift

# Innehåll

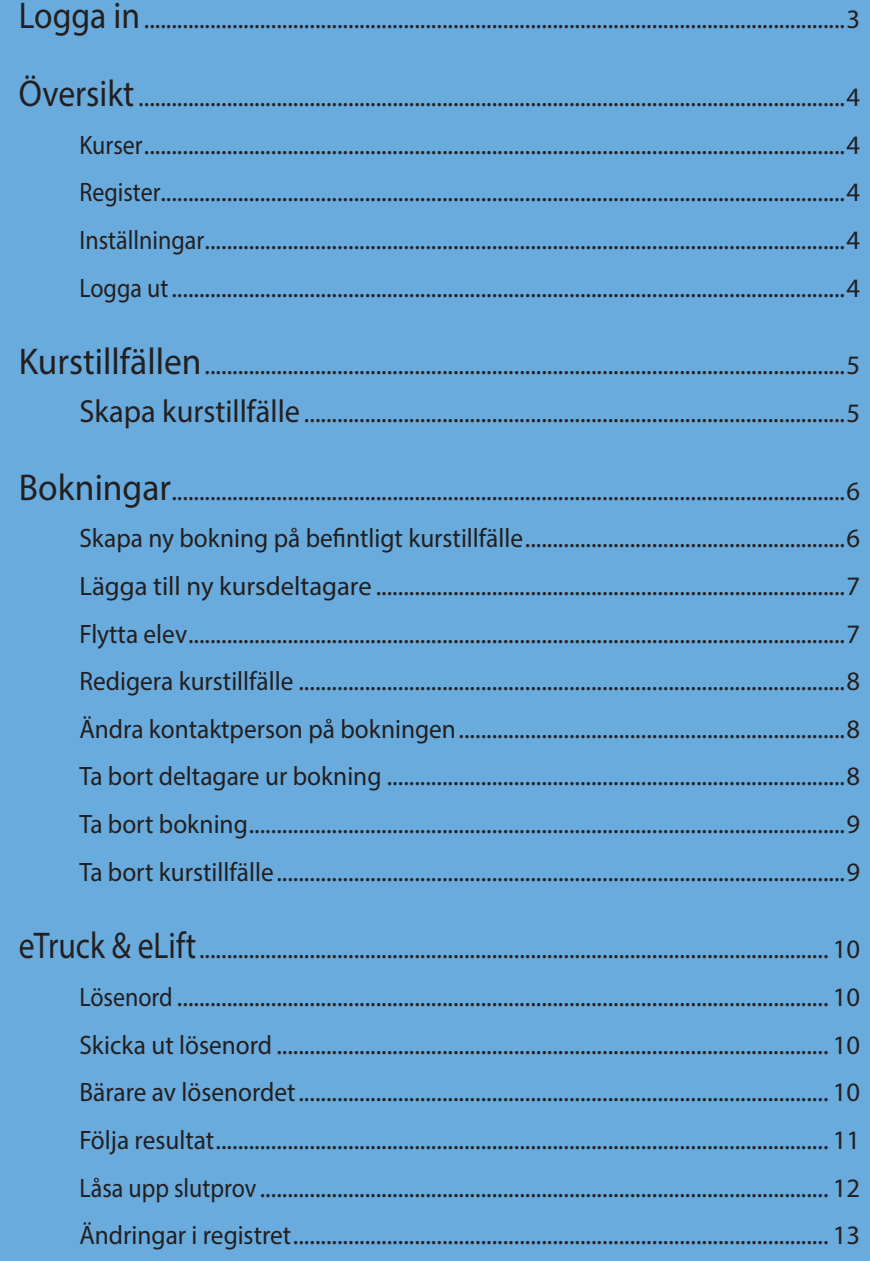

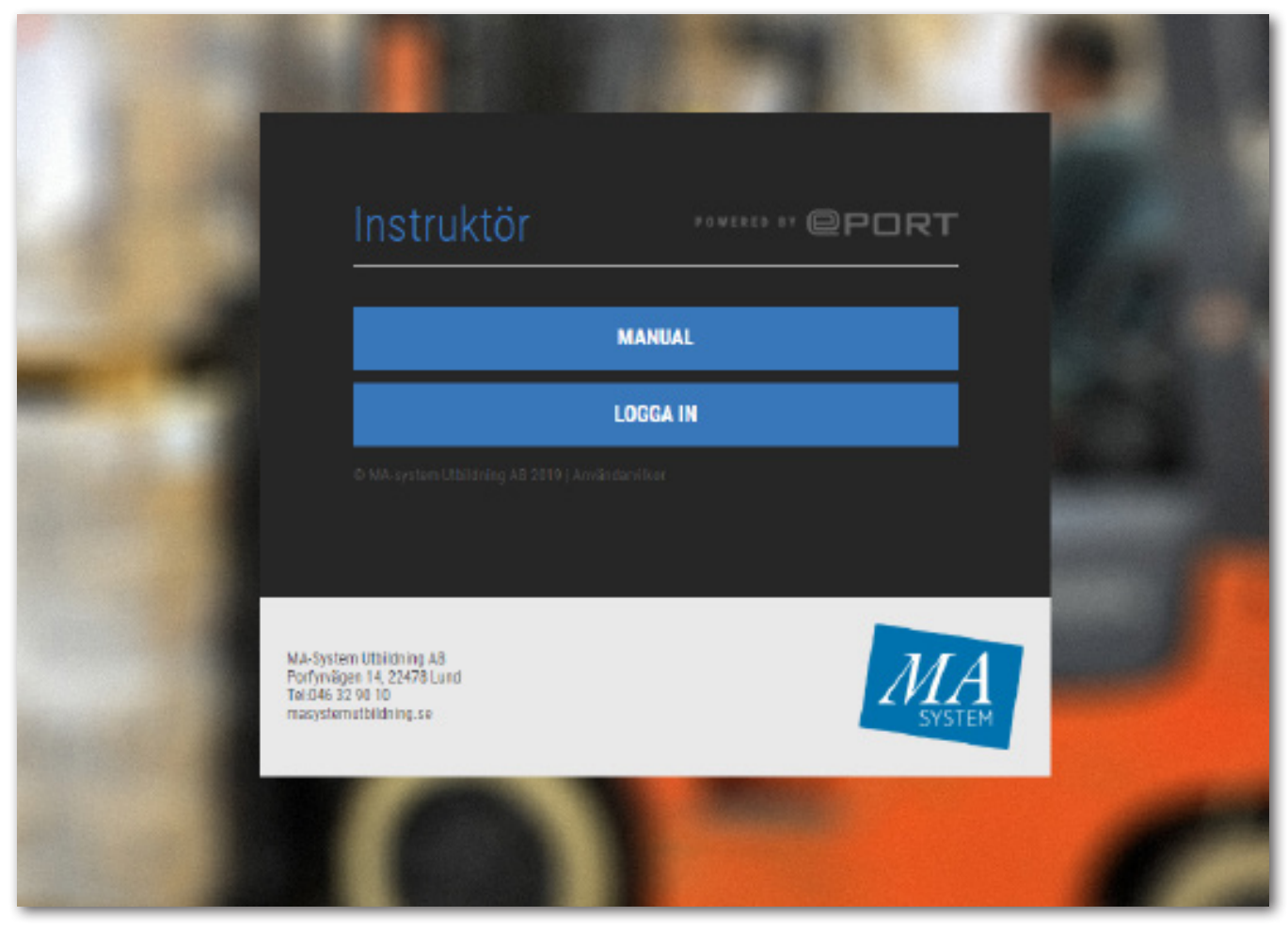

### Logga in

Första gången du loggar in på ePORT måste du följa alla steg (1-3) nedan.

- 1. Börja med att öppna din webbläsare och gå till adressen: https://etruck.se/instructor
- 2. Fyll i de inloggningsuppgifter du mottagit av din kontaktperson.
- 3. Klicka på "Logga in".

Har du glömt ditt lösenord klickar du på den vita texten "Glömt ditt lösenord? Klicka här och följ instruktionerna".

ByttillannatspråkiePortgenomattklickapånågonavflaggorna.Det valda språket ligger kvar vid nästa inloggning, men du kan byta språk vid varjeny inloggning.

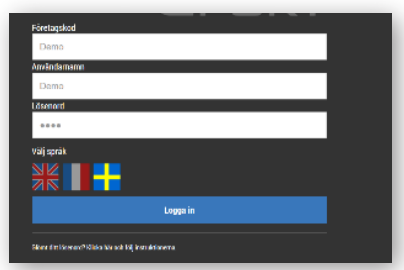

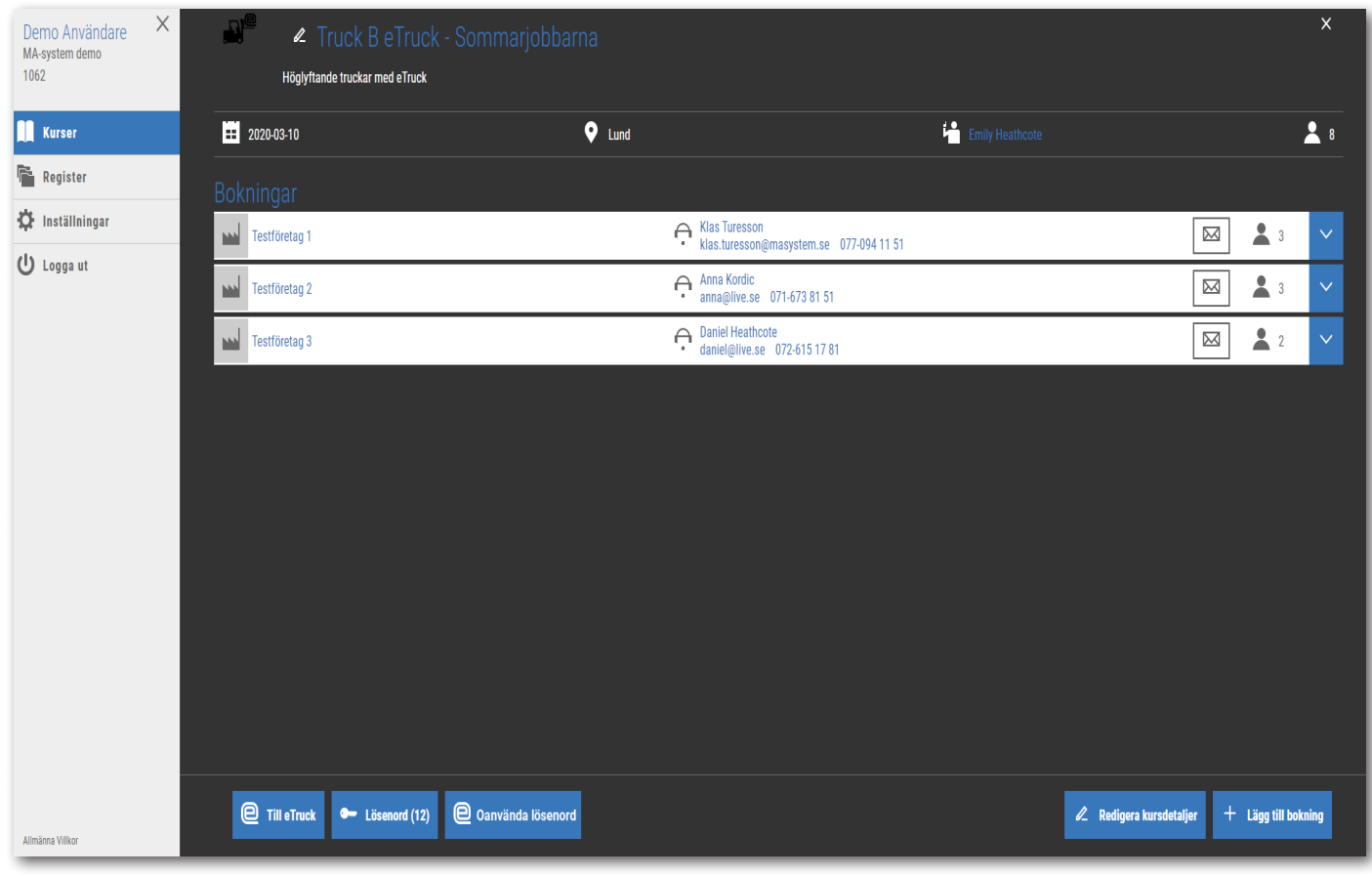

# Översikt

Till vänster visas menyikonerna "Kurser" "Register", "Inställningar" och "Logga ut".

#### Kurser

Under kurs hanteras och skapas kurstillfällen.

Läs mer om kurser på sida 5.

#### Register

I registret kan företag, instruktörer, kontaktpersoner och kursdeltagare sökas och hanteras.

Läs mer om registret på sida 13.

#### Inställningar

Under inställningar kan du byta ditt lösenord.

#### Logga ut

Logga ut klickar du på om du vill logga ut från systemet.

4

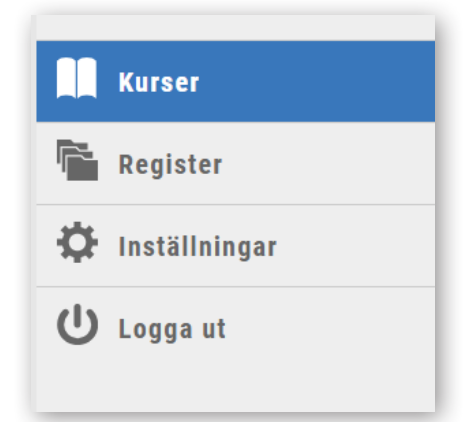

# Kurstillfällen

När du skall skapa en ny utbildningsgrupp behöver du först skapa ett nytt kurstillfälle.

#### Skapa kurstillfälle

- 1. Klicka på "Kurser". Kurser visas från två veckor tillbaka och två veckor framåt, önskar du se äldre kurser klicka på "Ladda in äldre kurser".
- 2. Klicka på den blå rutan "Skapa kurstillfälle" i nedre högra hörnet.
- 3. Fyll i kurstyp, datum och instruktör. Du kan även välja att fylla i kursnamn och ort nu alternativt vid ett senare tillfälle. Finns informationen sedan tidigare så välj alternativet som kommer upp i rullistan.

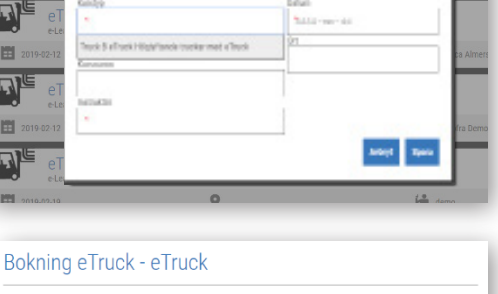

Ny lars

- 4. Klicka på "Spara".
- 5. På nästa sida finns mer info om bokningar.
- 6. Vid företagsbokning fyll i företag, kontaktperson och antal platser.
- 

7. Klicka sedan på "Skapa bokning"

- 8. Har du namnet på eleverna som ska gå eLift eller eTruck fyller du i det här. Detta kan även göras senare. Klicka sedan på "Spara". Du kan också utelämna fälten och låta eleverna fylla i dessa själv, när de loggar in i eTruck eller eLift.
- 

Vid bokning av privatperson fyll i namn och e-post.

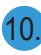

10. Klicka sedan på "Skapa bokning".

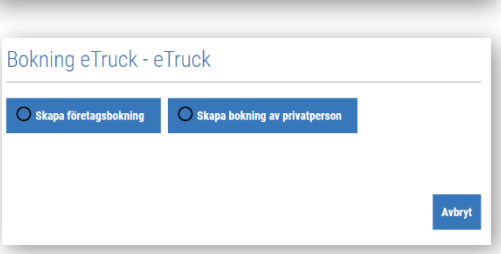

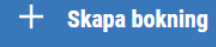

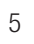

**Kurser** Register **IC** Inställningar **ひ** Logga ut

 $+$  Skapa kurstillfälle

## Bokningar

Skapa ny bokning på befintligt kurstillfälle.

1. Klicka på "Kurser".

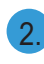

- 2. Klicka på kurstillfället du vill lägga till en bokning på.
- 3. Klicka på "Lägg till bokning". Innan detta görs måste en instruktör ha lagts till på kurstillfället. Det är viktigt att e-post och mobilnummer är uppdaterade för ansvarig instruktör då det är den information som eleven ser inne i sin digitala utbildning under "Min profil".
- 4. Välj skapa företagsbokning eller skapa bokning av privatperson.
- 5. Vid företagsbokning ange det företag som bokat utbildningen. Ange antalet bokade platser. Ange en kontaktperson för företaget. Finns informationen sedan tidigare kommer detta upp i rullistan, välj då existerande information.
- 6. Klicka på "Skapa bokning" för att spara din bokning.
	- 7. Fyll sedan i namn och e-post för deltagaren om du har den informationen. Klicka sedan på "Spara".
- 8. Vid bokning av privatperson anger du personens namn och e-post. Finns personen sedan tidigare kommer informationen upp i rullistan, välj då existerande information.
	- 9. Klicka på "Skapa bokning" för att spara din bokning.

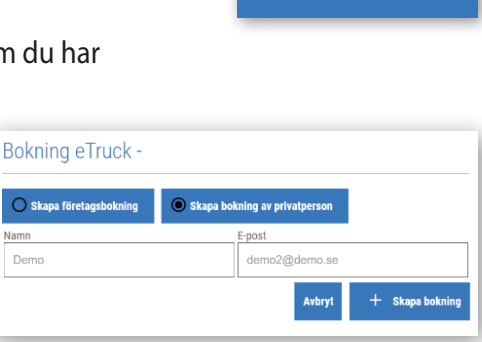

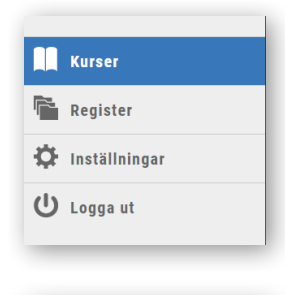

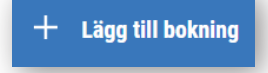

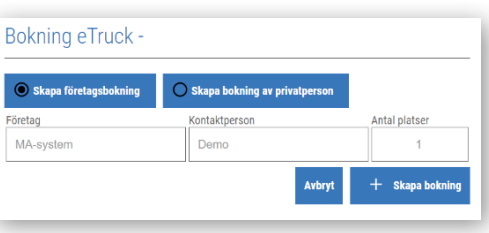

**Skapa bokning** 

**Skapa bokning** 

#### Lägga till ny kursdeltagare

Kursdeltagare kan även adderas till en företagsbokningen efter att kursen är startad.

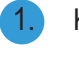

1. Klicka på "Kurser".

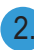

2. Klicka på det aktuella kurstillfället.

3. Klicka på den vita pilen vid kursdeltagare för att se kursdeltagare.

4. Klicka på "Lägg till kursdeltagare"

5. Lägg till antalet kursdeltagare och klicka på "Spara och lägg till namn".

Lägg till namn och e-post och klicka på "Spara".

Om din e-utbildning finns på ett annat språk kan du välja det här.

#### Flytta elev

Du kan flytta en elev från ett kurstillfälle till ett annat.

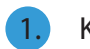

Klicka på "Kurser".

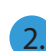

2. Klicka på det aktuella kurstillfället.

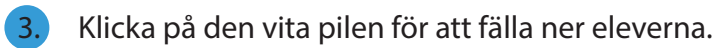

- 4. Klicka på "Lägg till kursdeltagare".
- 5. Skriv in namn eller e-post på eleven du önskar flytta. Namnet kommer fyllas i automatiskt, välj önskad elever.
- 6. Ett fönster öppnas och informerar att eleven finns i annan kurs. Du får nu möjlighet att flytta eleven eller ha den på båda tillfällen.

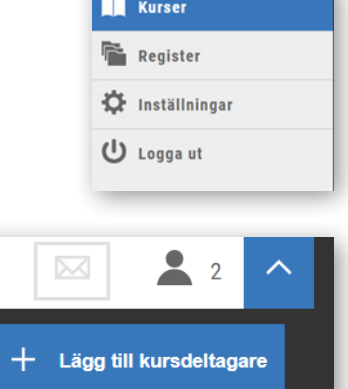

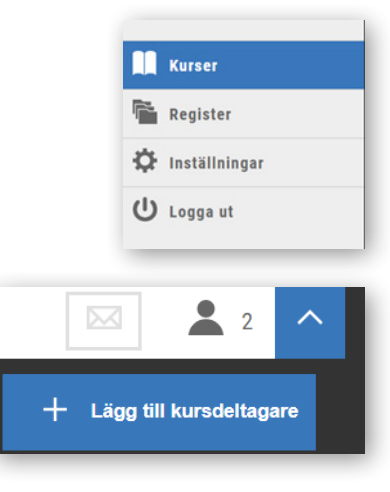

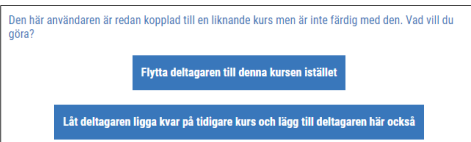

#### Redigera kurstillfälle

Om du vill redigera information om ett kurstillfälle exempelvis vid byte av instruktör.

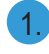

1. Klicka på "Kurser".

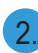

2. Klicka på kurstillfällets rad.

3. Klicka sedan på "Redigera kursdetaljer ". Här syns all info kopplat till kurstillfället. Du kan bl.a. byta eller lägga till kursnamn, ändra instruktör och datum.

4. När du gjort dina ändringar, klicka på "Spara".

#### Ändra kontaktperson på bokningen

Ibland ändras bokningen från företaget och då behöver informationen i ePORT uppdateras.

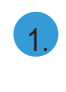

1. Klicka på "Kurser".

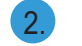

2. Klicka på det aktuella kurstillfället.

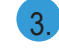

3. Klicka på den vita pilen för att se fler alternativ.

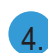

Klicka på "Kontaktperson" och ändra kontaktperson

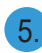

Klicka på "Uppdatera".

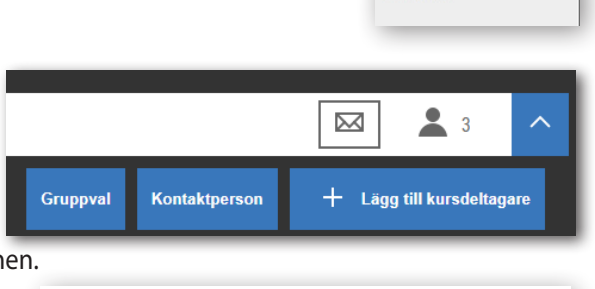

Redigera kursdetalier

Kurstyp

Kursnamn

eTruck

Instruktör Demo

eTruck - e-Learning

**Kurser** Register **D** Inställningar U Logga ut

 $\n *L*\n *Redigera* kursdetaljer$ 

Avbryt Spara

.<br>Datum

 $n +$ 

Paris

 $2019 - 01 - 31$ 

**Kurser** Register Inställningar

Logga ut

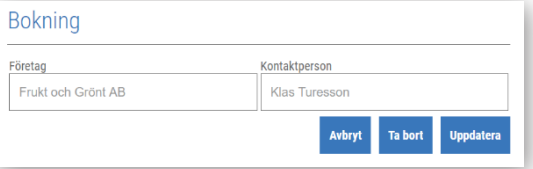

#### Ta bort deltagare ur bokning

Om du vill ta bort en deltagare som inte kommer att medverka i kursen följer du nedan steg. Observera att deltagare som redan har loggat in på sin utbildning inte går att ta bort.

8

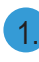

1. Klicka på "Kurser".

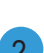

2. Klicka på det aktuella kurstillfället.

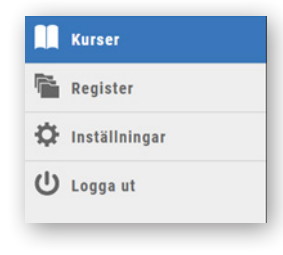

3. Klicka på den vita pilen för att se kursdeltagare.

Klicka på  $\overline{m}$  (ikon med papperskorg) på raden av den deltagare du vill ta bort från bokningen. Finns inte denna knapp har deltagaren redan loggat in på sin digitala utbildning och kan därför inte längre tas bort. Observera att om det enbart finns en deltagare på bokningen och den raderas, tas hela bokningen bort.

5. Klicka på "Ta bort".

#### Ta bort bokning

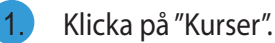

2. Klicka på det kurstillfälle du vill ta bort bokning från.

- 3. Klicka på den vita pilen för att se bokningen.
- 4. Klicka på "Kontaktperson".
- 5. Klicka på "Ta bort". Observera att bokning inte kan tas bort om eleven loggat in på eTruck eller eLift, då detta anses som ett påbörjat kurstillfälle.

#### Ta bort kurstillfälle

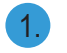

1. Klicka på "Kurser".

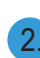

2. Klicka på det aktuella kurstillfället.

3. Klicka på pilen vid "Redigera kursdetaljer"

4. Klicka på "Ta bort" för att ta bort kurstillfället.

Observera att en bokning där deltagare redan loggat in ej går att ta bort. Observera även att kursdeltagare/bokning behöver tas bort innan kurstillfället kan raderas.

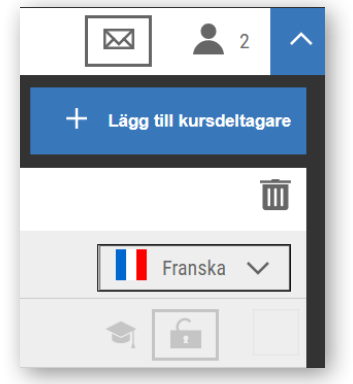

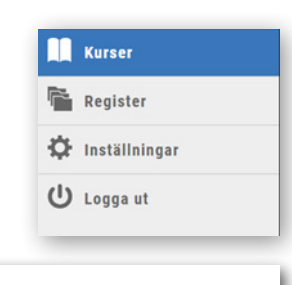

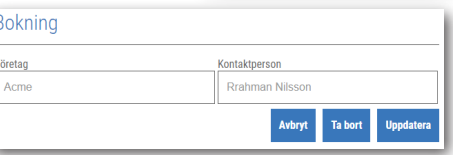

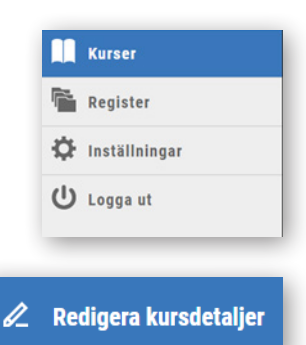

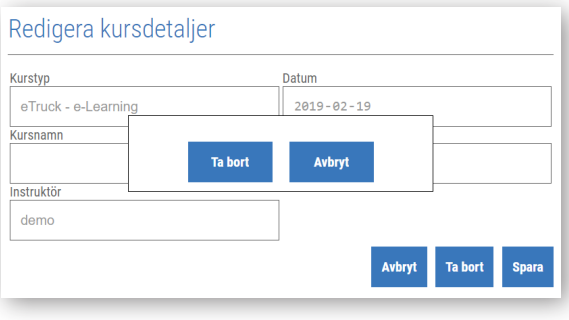

# eTruck & eLift

#### Lösenord

Ett lösenord förbrukas då en inloggning sker på eTruckeller eLift- webbsidan. Lösenord som inte använts i en kurs går tillbaka till saldot om kursdeltagaren tas bort.

För att beställa nya lösenord till antingen eTruck eller eLift ställer du dig i ett kurstillfälle för respektive kurs. Nere till vänster ser du en knapp med en nyckel på med antal lösenord i din pott inom parantes. Klicka för att beställa nya lösenord till antingen eTruck eller eLift, beroende på om du står i en eTruck- eller eLift-kurs.

Du hittar oanvända lösenord genom att klicka på knappen "Oanvända lösenord". Här ser du en lista på oanvända lösenord, namnet på företaget samt eleven. Genom att markera lösenorden kan du sedan använda dem genom att klicka längst ner på "Frigör valda lösenord".

#### Skicka ut lösenord

För att kursdeltagarna ska kunna logga in behöver de ett lösenord. Lösenordet är unikt för eleven. För att skicka ut lösenorden för inloggning på eTruck eller eLift antingen till kursdeltagare eller kontaktperson gör du såhär.

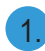

Klicka på "Kurser."

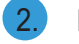

2. Klicka på det aktuella kurstillfället.

- 3. Vill du skicka lösenord till kontaktperson klicka på kuvertsymbolen vid företagsnamnet.
	- 4. Klicka sedan på "Skicka alla lösenord till kontaktpersonen".
- 5. Vill du skicka till kursdeltagarna. Klicka på den vita pilen för att se kursdeltagare.

6. Här kan du antingen skicka ut lösenorden individuellt genom att klicka på kuvertsymbolen för respektive namn eller så kan du skicka ut lösenord till alla elever samtidigt genom att klicka på knappen "Gruppval" och sedan klicka på "Skicka".

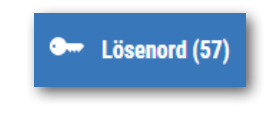

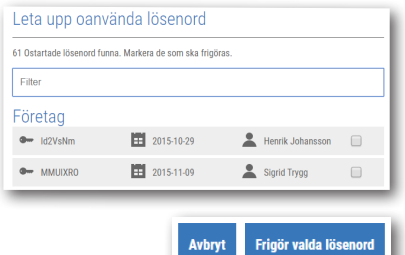

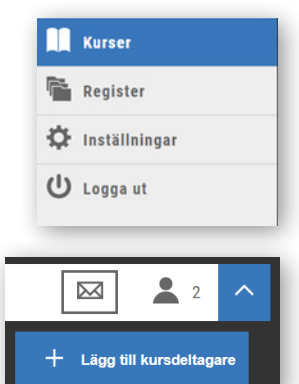

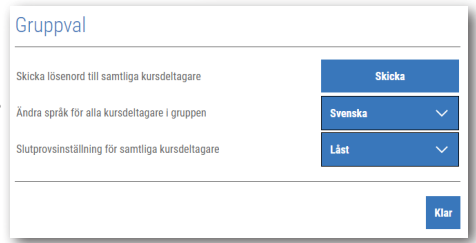

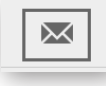

#### Bärare av lösenordet

När du ska skicka lösenorden till en kontaktperson eller elev får du med ett dokument som kan skrivas ut. Dokumentet innehåller elevens lösenord och en instruktion om hur eleven loggar in på den digitala utbildningen. Det här A4-dokumentet kan också skrivas ut direkt från ePort och lämnas till kontaktperson eller elev.

Klicka på kuvertsymbolen och sedan "Visa och skriv ut" för att skriva ut till dem som finns i rutan. "Visa och skriv ut" finns både under kursdeltagare och kurskontakt.

#### Följa resultat

Om du vill följa elevens resultat under tiden denne håller på att arbeta sig igenom sin digitala utbildning eller se hur långt någon har kommit gör du så här.

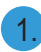

Klicka på "Kurser".

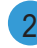

2. Hitta det kurstillfälle som är aktuellt.

3. Expandera den eller de bokningar du vill följa genom att klicka på den vita pilen bredvid deltagarantalet.

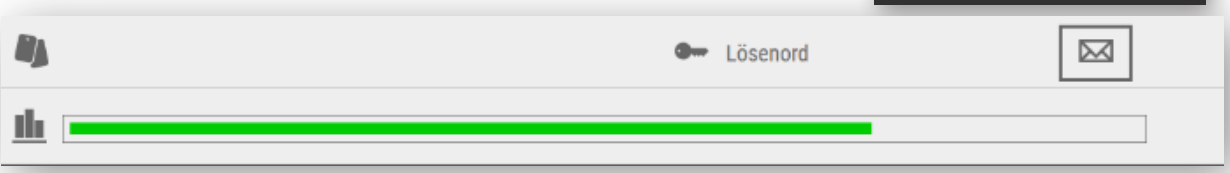

4. Du ser nu en resultatmätare som visar hur långt eleven har kommit. Mätaren fylls i allt eftersom eleven gör eTruck / eLift. När hela mätaren är ifylld är utbildningen klar. Du kan även utläsa hur det går för eleven – grönt är ett bra resultat, gult ett lite sämre och en röd stapel visar att kursdeltagaren har problem och en riktad insats kan vara motiverad.

- 5. Om en elev har klarat slutprovet eller inte visas genom antingen en grön bock eller ett rött kryss i en ruta bredvid hänglåset.
- 6. Detaljerad information om elevens resultat hittar du genom att klicka på resultatmätaren.
- Här kan du även granska resultatet från slutprovet genom att först klicka på resultatmätaren och sedan på "Visa sluttest".

11

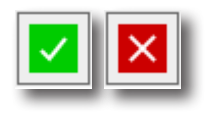

Visa och skriv ut

**Kurser Register D** Inställningar **ひ** Logga ut

 $\boxtimes$ 

#### Låsa upp slutprov

Slutprovet bör inte påbörjas innan du som instruktör tycker att eleven är redo för det. Därför är det endast du som instruktör som kan bestämma åt eleven när slutprovet ska bli tillgängligt. Det här är möjligt eftersom det finns en låsfunktion för slutprovet, som symboliseras av ett hänglås bredvid resultatmätaren. Som standard börjar alla slutprov som låsta i ePORT.

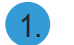

Klicka på "Kurser".

2. Klicka på det aktuella kurstillfället.

- 3. Utöka genom att klicka på den vita pilen.
- 4. Om du vill låsa upp alla slutprov i bokningen kan du klicka på knappen "Gruppval", ändra till olåst och klicka sedan på klar. Observera att detta endast är möjligt om alla i kursen har samma status på låst/upplåst.
- 5. Vill du låsa upp proven individuellt, klickar du på respektive persons hänglås. Hänglåsen byter från att vara stängda till att vara öppna för att markera att provet är upplåst.
- 6. För att ändringen skall få genomslag måste eleven "Spara och avsluta" i eTruck eller eLift och logga in på nytt. Endast då är slutprovet upplåst.

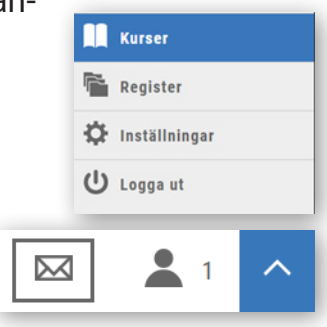

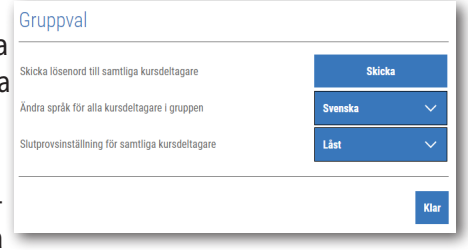

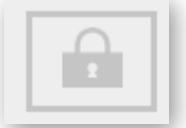

#### Ändringar i registret

Ibland behöver informationen om personer eller om företagen i registret uppdateras.

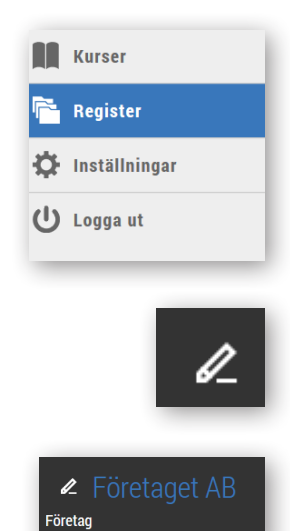

Klicka på "Register".

2. Hitta det företag eller den person du letar efter genom att skriva i namnet på företaget eller personen och välj sedan kategori. Klicka därefter på "Sök"

3. Klicka sedan in på det aktuella företag eller person det gäller.

- 4. För att ändra klicka på ikonen med pennan alternativt direkt på det namn du önskar ändra.
- 5. Ändra de uppgifter du önskar och tryck sedan på spara.

Om en person önskar få ta del av sina uppgifter eller bli raderad ur registret i enlighet med GDPR kan man göra det här.

Det är viktigt att uppgifterna om instruktörer är rätt. Den e-post och det mobilnummer som anges här, är det som kursdeltagaren ser i eTruck samt eLift under "Min profil".

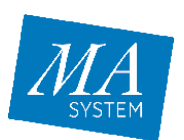